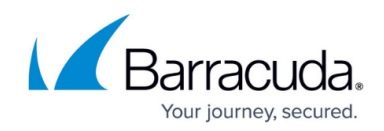

## **Deleting Hyper-V Standard Revisions**

<https://campus.barracuda.com/doc/89096554/>

CAUTION! Deleted data is completely purged and can no longer be accessed or restored.

To delete a Hyper-V Standard revision, perform the following steps.

1. Navigate to the Computer page. See [Navigating to the Computer Page](http://campus.barracuda.com/doc/77402492/) for instructions. The Computer page is displayed.

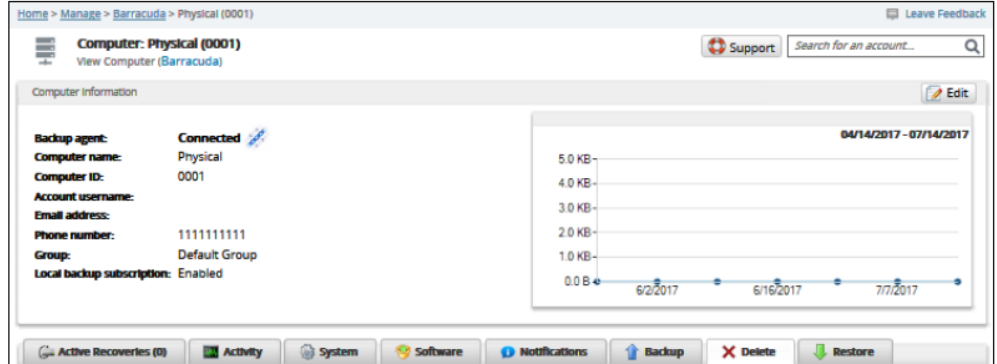

2. Select the **Delete** tab.

The Delete Selections page is displayed.

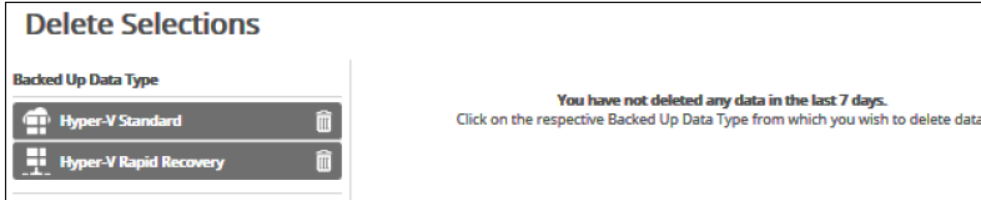

- 3. Select the backup type you want to delete. The Delete page is displayed.
- 4. Select the check box of the VM you want to delete.
- 1. The selections for deletion are displayed in the right panel.
- 2. When satisfied with your selection, click the Delete button.
- 3. The Delete Confirmation pop-up is displayed.
- 4. Select the check box of one of the options. See Hyper-V Standard Delete Options for more information.
- 5. 7. Click the Delete button.
- 6. The Delete Selections page is displayed with the latest status.

## MSP Knowledge Base

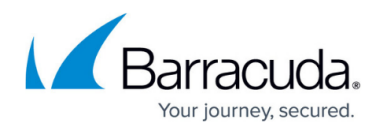

## **Figures**

- 1. image2019-8-22 14:59:48.png
- 2. image2019-8-22 15:14:23.png

© Barracuda Networks Inc., 2024 The information contained within this document is confidential and proprietary to Barracuda Networks Inc. No portion of this document may be copied, distributed, publicized or used for other than internal documentary purposes without the written consent of an official representative of Barracuda Networks Inc. All specifications are subject to change without notice. Barracuda Networks Inc. assumes no responsibility for any inaccuracies in this document. Barracuda Networks Inc. reserves the right to change, modify, transfer, or otherwise revise this publication without notice.